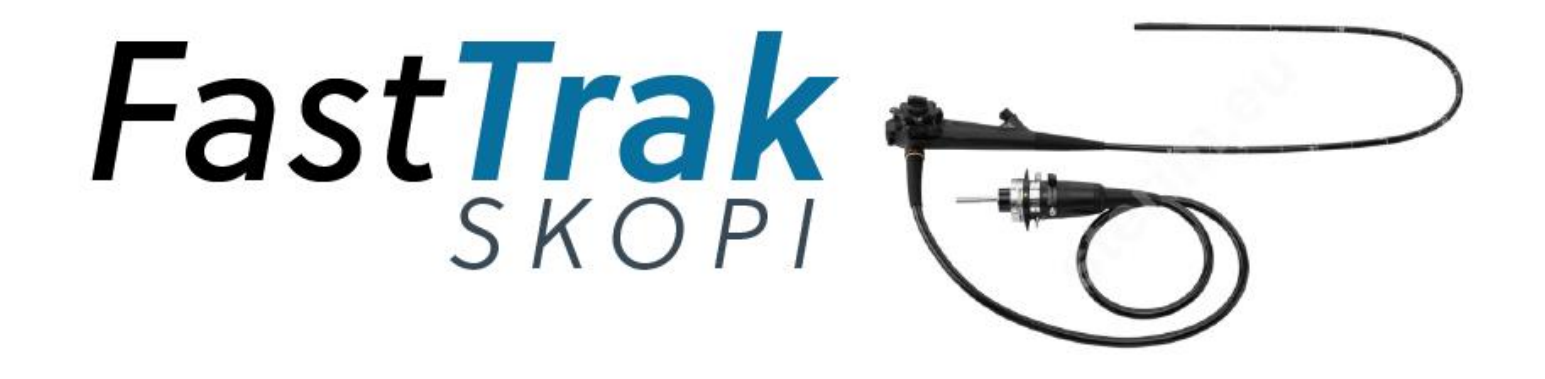

# Strukturert registering av skopier

Rapportering til registre og notatgenerering til journal

E N A B L I N G E F F I C I E N T H E A L T H C A R E

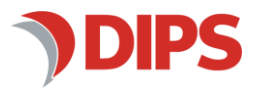

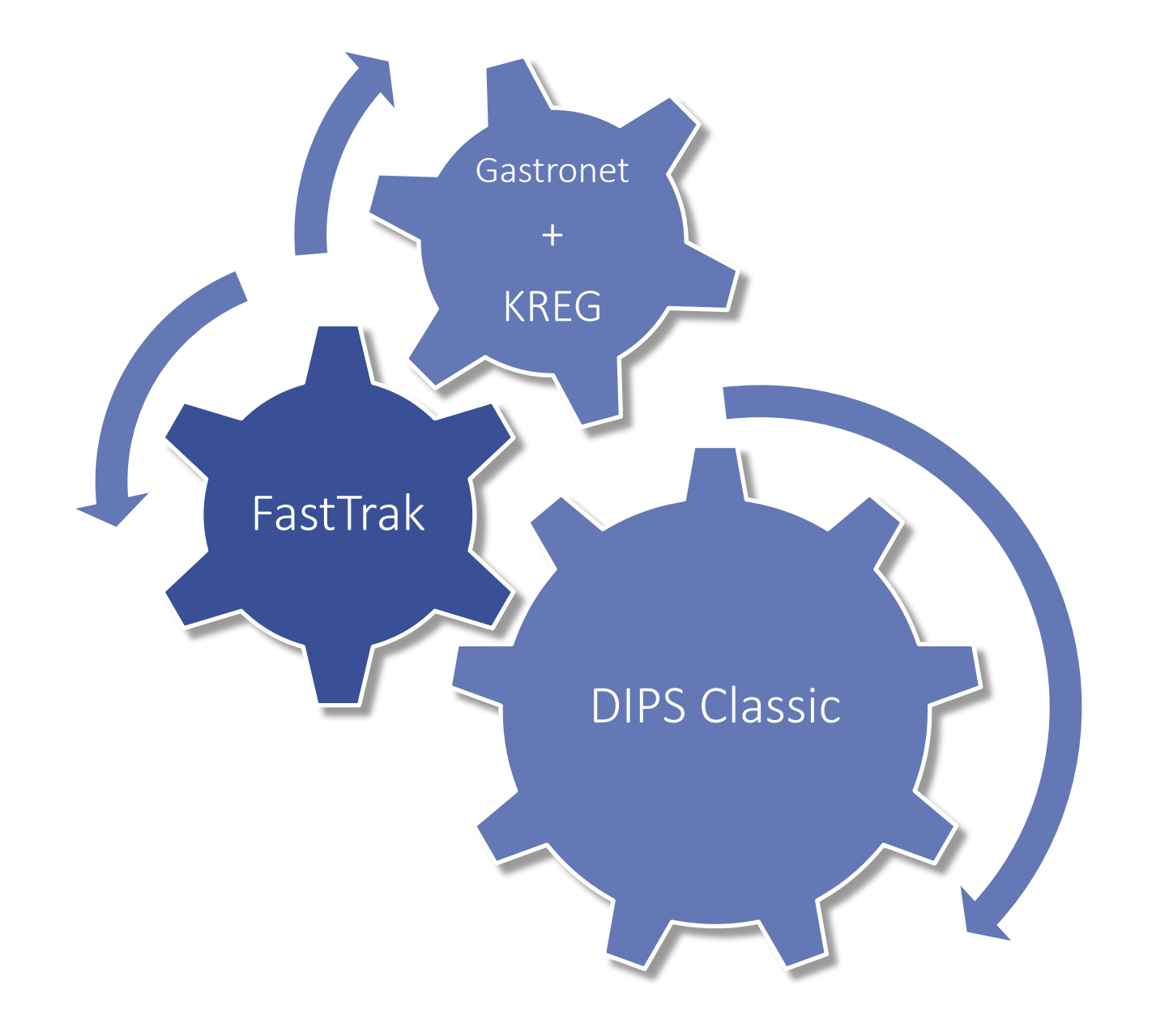

- FastTrak åpnes fra DIPS
- Skjema fylles ut i FastTrak
- Ved signering sendes rapport (FHIR)
	- Tarmscreeningprogrammet i Kreftregisteret
- Sending til Gastronet vil senere bli aktivert
- Notat genereres til journal

### **GASTROLEGE**

Effektiv registrering av strukturerte data. Utviklet for å støtte normal arbeidsflyt og krav til dataregistrering.

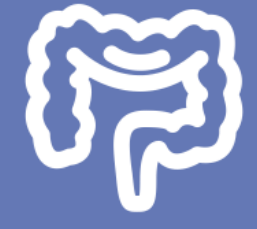

## **Skopijournal**

Utviklet med klinikere for klinikere

- Koloskopi
- Evt. andre bruksområder

Støtter Gastronet og Tarmkreftscreening

### **GASTRONET/ScreenIT**

Datasettet støtter rapporteringsgrunnlaget for begge registre.

### **FORSKER**

Data lagres i FastTrak-databasen i foretaket og er tilgjengelig for innsikt i egne data.

### **HELSEFORETAKET**

Strukturerte skjema gir bedre kvalitet på datafangsten.

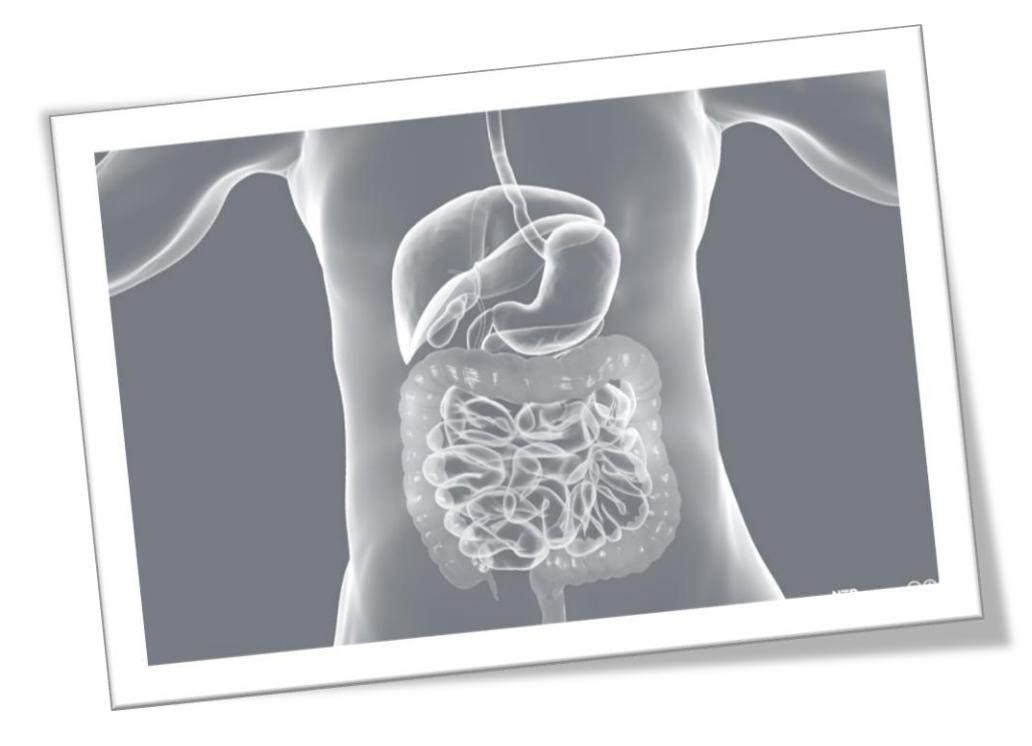

IPS

Steg 1: Aktiver riktig pasient i DIPS Classic, åpne deretter FastTrak fra verktøymenyen

Gundersen, Roland 150765-00565 (m) - DIPS: Testsykehuset DIPS Bruker Pasient Vis Rutine Verktøy Rapporter Vindu Hjelp TESTEMENY Systemvedlikehold Rekvirentopplysninger MaxManus klientoppsett Start DIPS Lab... Kasusarkiv... Mine arbeidsoppgaver / Ikk Mine eHelseopplysninger |Mapper d:Hub Dips  $\Box \bigoplus$  lkke utførte oppgaver TAlle arbeidsgrupper:  $\mathbb H$ FastTrak Skopi ◎ DIPS-EEN Full funksjon r2 E **HelseNorge**  $\Box$  Arbeidsgruppe UTEN 0 $|$  $\overline{H}$   $\overline{H}$ 

## Steg 2: Åpne pasienten i FastTrak ved å trykke på pasientnavnet i hovedmenyen…

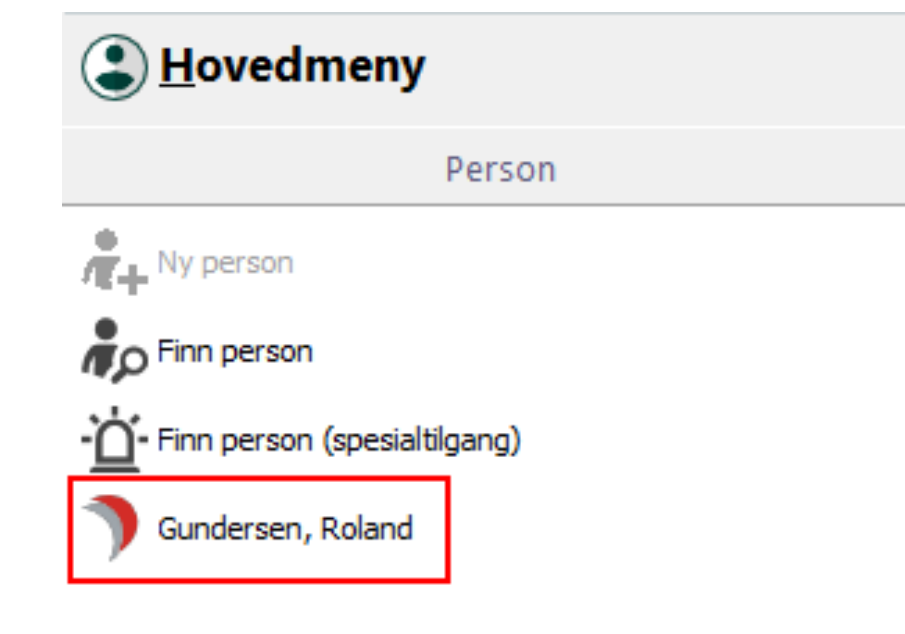

## … og knytt pasienten til din gruppe

#### Confirm

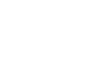

×

Roland er ikke tilknyttet noen lokalisasjon. Vil du hente ham inn til din gruppe (Dr. Conrad Lon)?

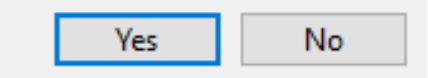

Gruppenavn tilsvarer navn på endoskopør.

Nye grupper kan legges til fra superbrukermenyen etter behov.

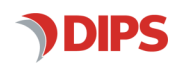

### Steg 3: Opprett et koloskopiskjema på pasienten

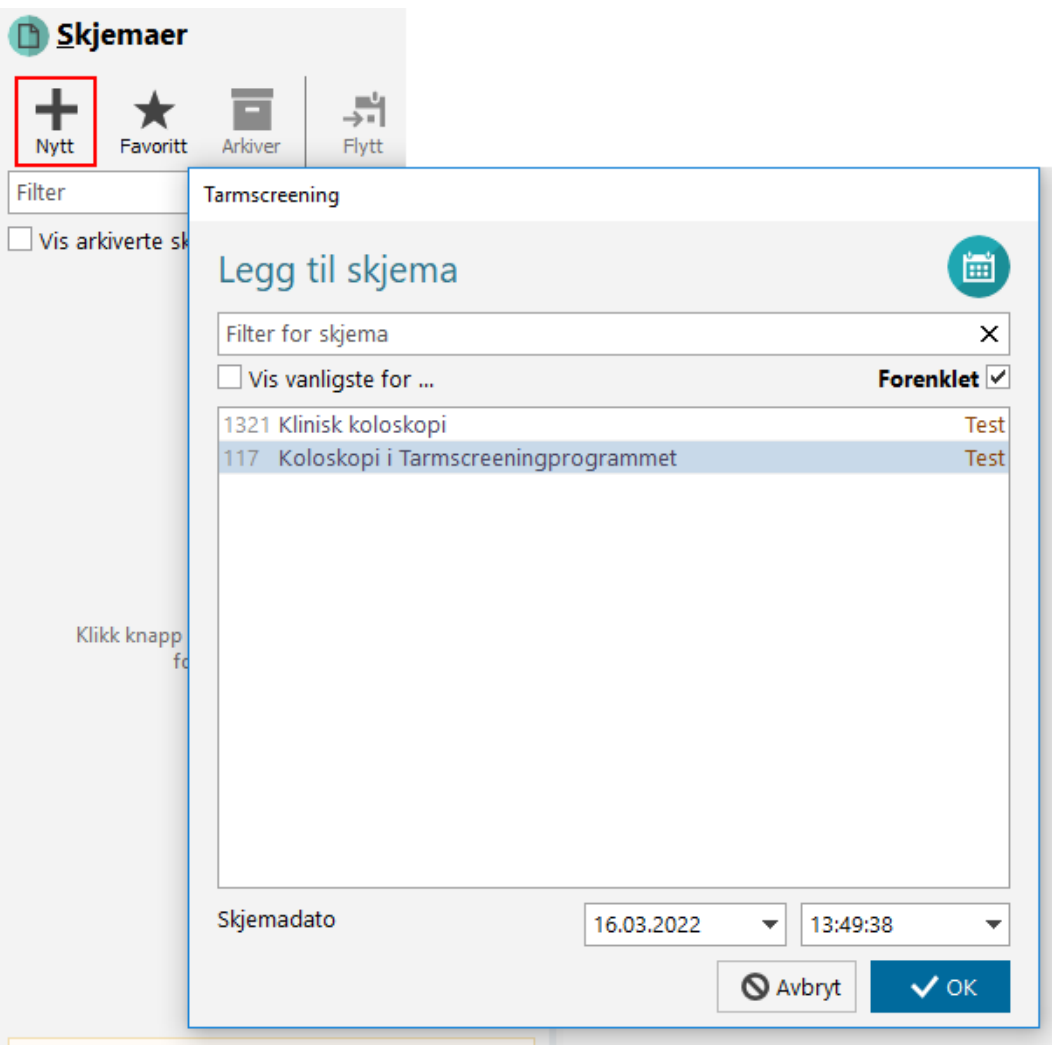

Foreslått skjemadato er dagens dato. Dato for undersøkelse vil settes lik skjemadato, men dette kan senere endres i skjema.

Husk at det et eget skjema for koloskopier i Tarmscreeningsprogrammet

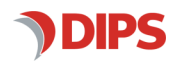

### Steg 4: Fyll ut skjema

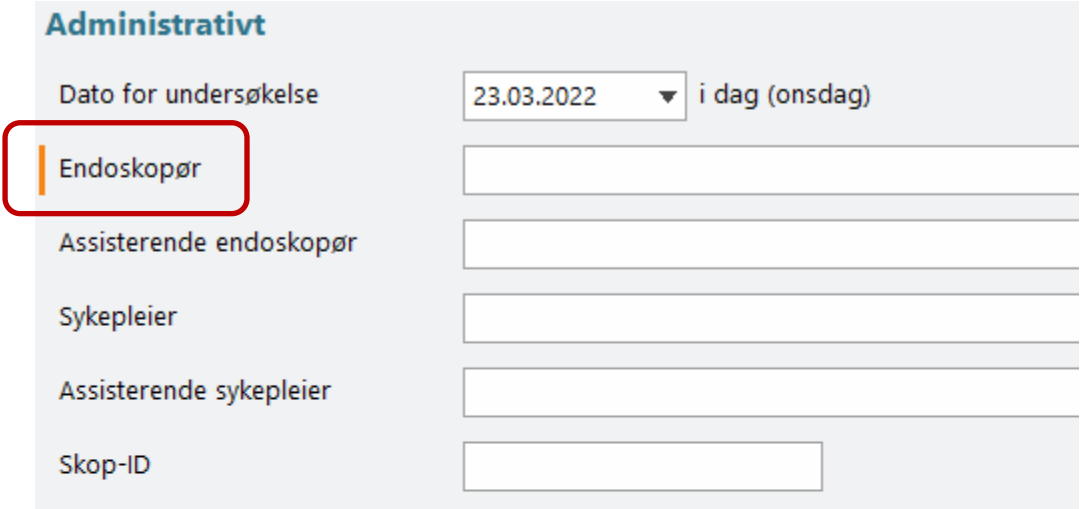

#### **ANAMNESE**

**O** Flere av variablene i skjema rapporteres automatisk til Kreftregisteret og Gastronet

#### Indikasjon for undersøkelse

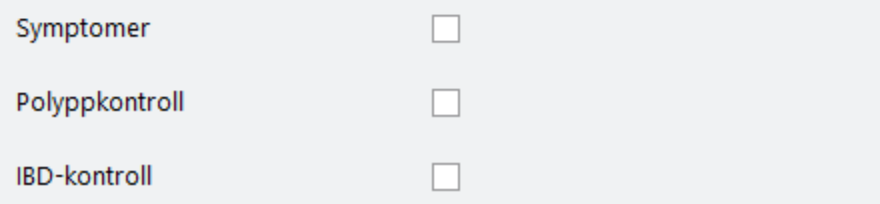

Navigering i skjemaet kan skjema med tastatur eller mus

- Piltaster eller Page Up/Down for å navigere
- Enter eller Tabulator for å gå til neste variabel
- Hold ned Ctrl + scroll på mus for å gå raskere opp og ned
- Tallverdier, første bokstav eller understreket bokstav for å velge
- Mellomromstast for å fylle ut avkrysningsbokser

Variable som sendes til registre er markert med en rød strek foran variabelnavnet. Alle disse må være utfylt for at skjemaet skal bli sendt.

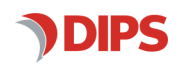

### Steg 4: Fyll ut skjema - lesjonsregistrering

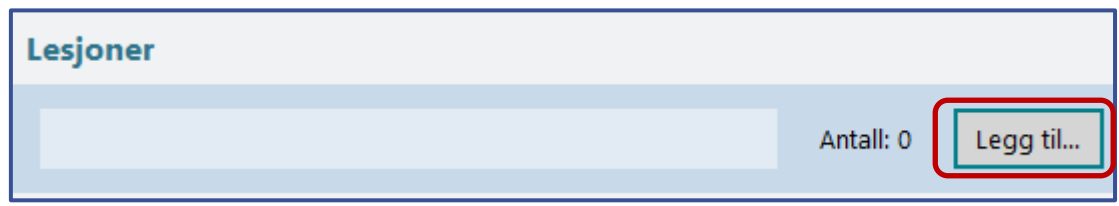

- Velg «Legg til» for å legge til første lesjon og åpne et eget vindu for lesjonsregistering.
- Standard nummerering med nummerering av lesjonen etter tarmsegment er default, men kan avhakes slik at man manuelt kan skrive inn eget nummer/kode.
- Lagring skjer automatisk. Lukk registreringen for å gå tilbake til skjema.
- Ved feilregistering:
	- Slett alle lesjoner med knappen på toppen.
	- Slett en lesjon med søppelspannet i høyre marg.

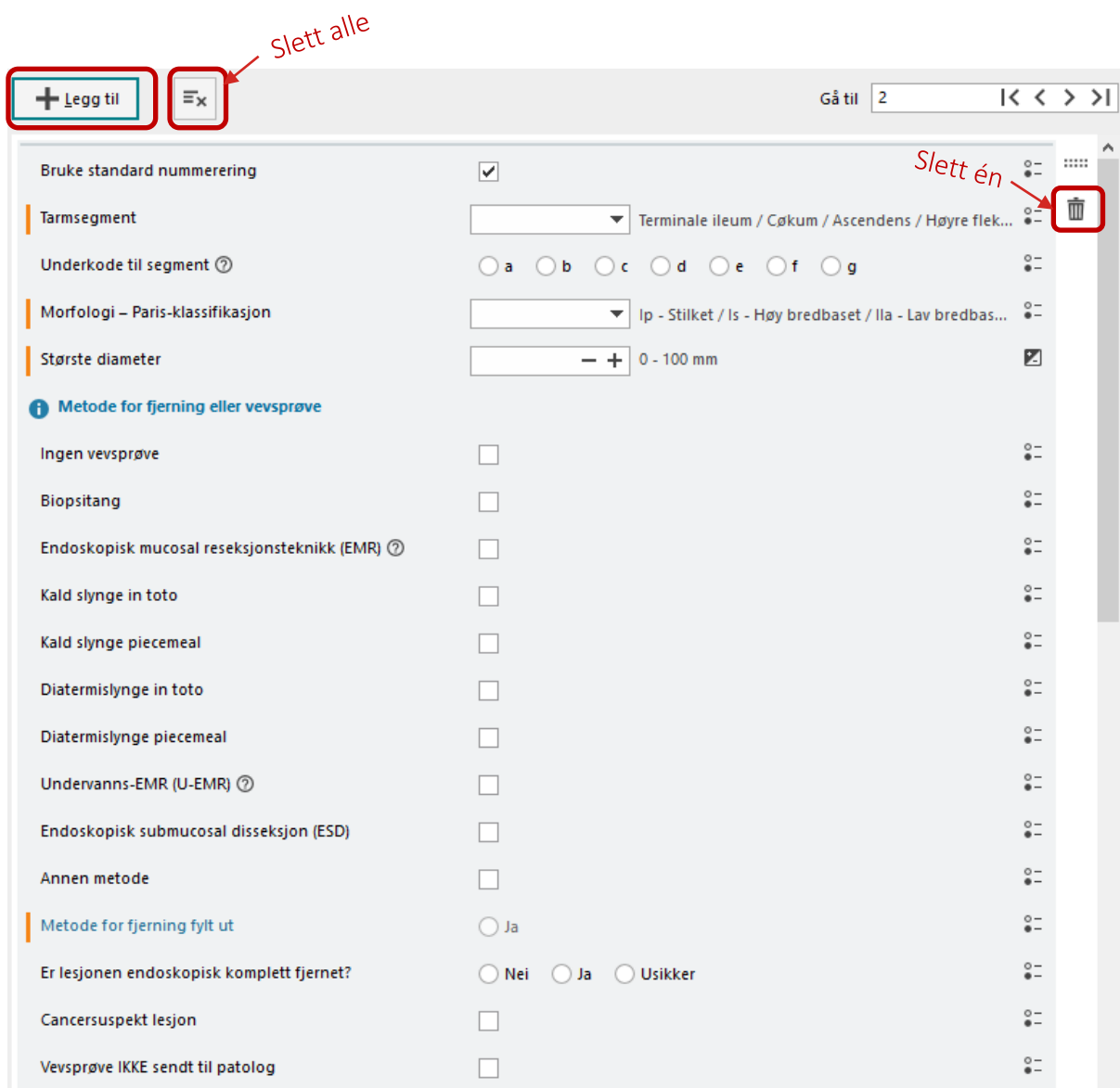

## Steg 5: Sluttfør skjema og eksporter notat

- Alle obligatoriske variable må være utfylt før et skjema sluttføres.
- Obligatoriske variabler er markert med en oransje strek. Streken forsvinner når variabelen er utfylt.
- Notatknappen blir aktiv når skjemaet er lagret. Det skjer automatisk hvert 30. sekund, men kan også gjøres manuelt.
- Du kan velge mellom vanlig notat og notat til patologirekvisisjon.
- Hvis alle obligatoriske variabler ikke er fylt ut eller skjema ikke er signert kommer advarsler.
- Du blir forhindret i å eksportere notatet hvis pasient i DIPS og FastTrak ikke samsvarer.
- Etter eksport, lim inn notatet (Ctrl + V) på egnet sted i DIPS. Dette må gjøres innen 60 sekunder og før pasienten lukkes i FastTrak. Notatet kan genereres på nytt hvis tiden går ut.
- Skal du skrive ut vedlegg til patologirekvisisjon, bruk knappen *Utskrift.*
- OBS: Kun signerte skjema sendes til Kreftregisteret.

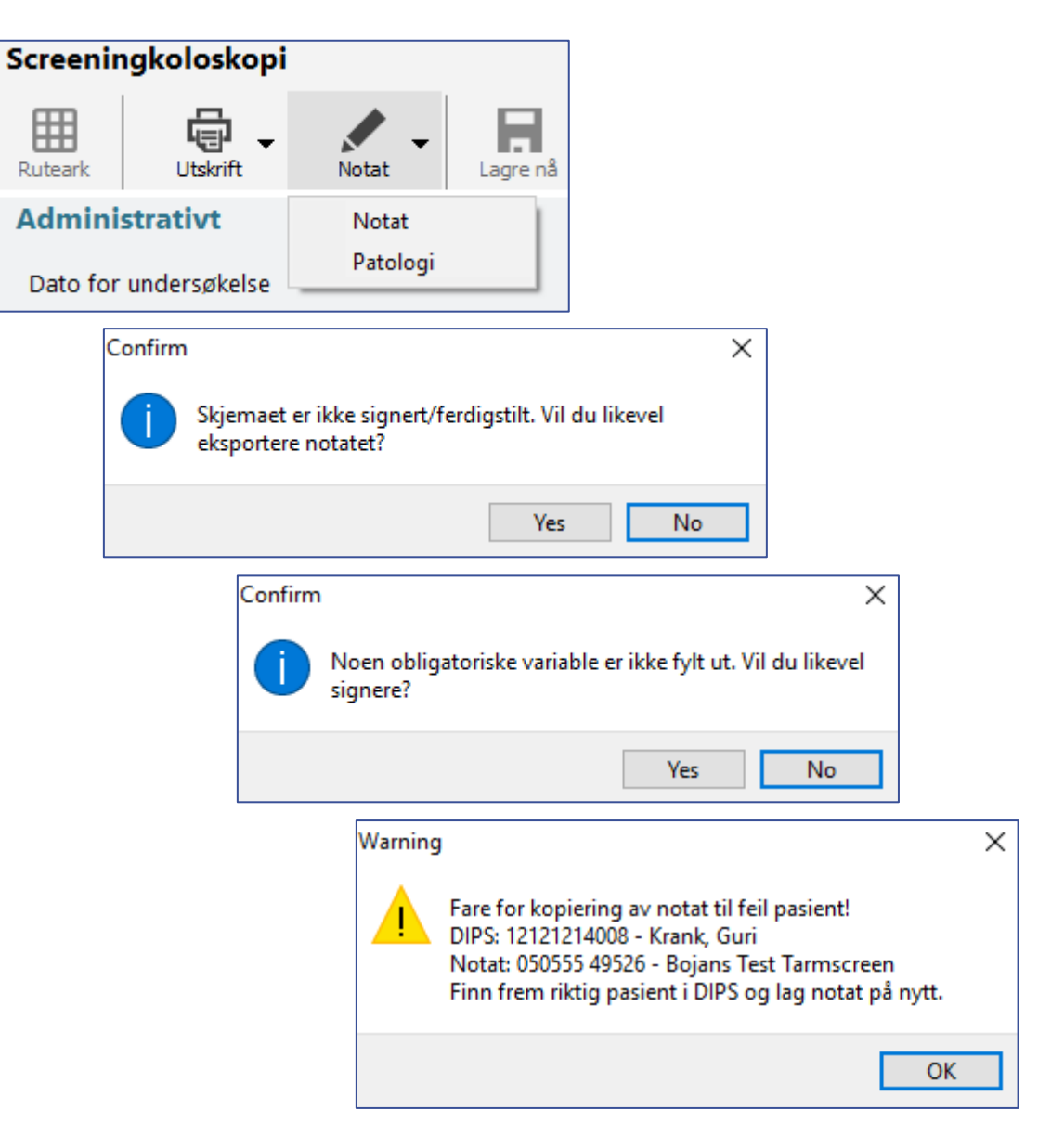

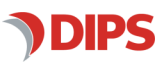

### Steg 6: Håndtere eventuelle restanser/feil

- Hvis pasientlisten i FastTrak ikke er tom, finnes det usignerte skjema eller ukomplette skjema (det vil si usendte skjema) på pasienten, eventuelt finnes det ikke skjema på pasienten.
- Noen vil ha tilgang til å avhake *«Bare min egen gruppe»*  for å kunne se alle usendte skjema på et sykehus.
- For at pasienten skal forsvinne fra lista, må skjema enten fullføres og signeres, eller man kan høyreklikke og endre status på pasienten til *«Avsluttet»* hvis pasienten ikke har usendte/usignerte skjema.
- Systemansvarlig bør daglig sjekke om sendinger feiler ved åpne en egen feilrapport, nede i høyre hjørne. Det vil framgå av rapporten hvem som skal varsel om eventuelle feil.

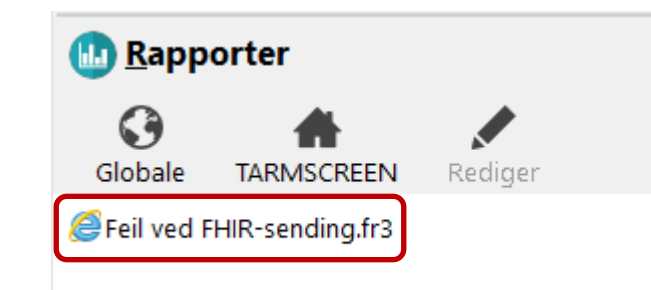

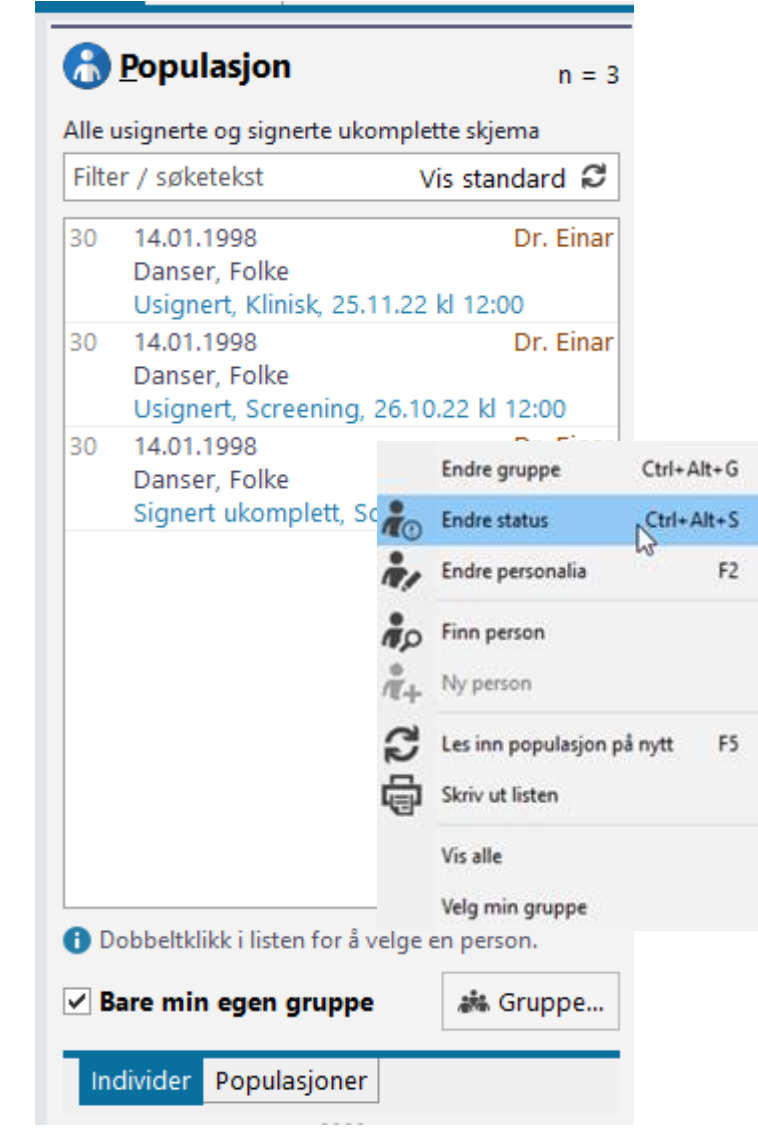

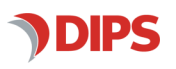